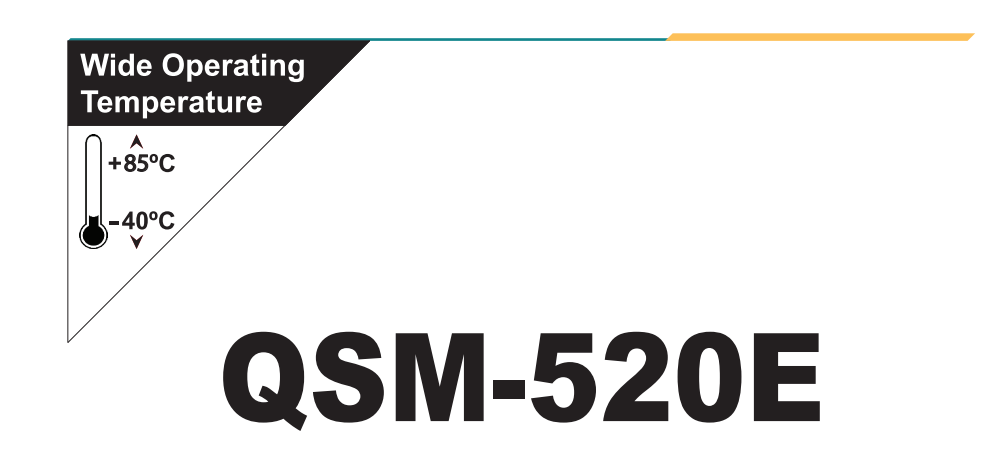

# Wide Range Temperature Qseven® CPU Module

# User's Manual Version 1.0

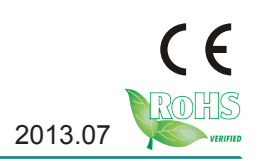

This page is intentionally left blank.

# <span id="page-2-0"></span>**Revision History**

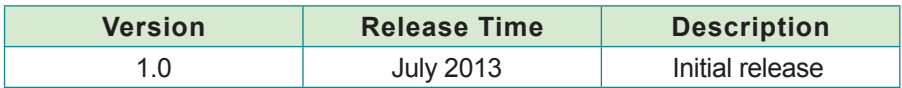

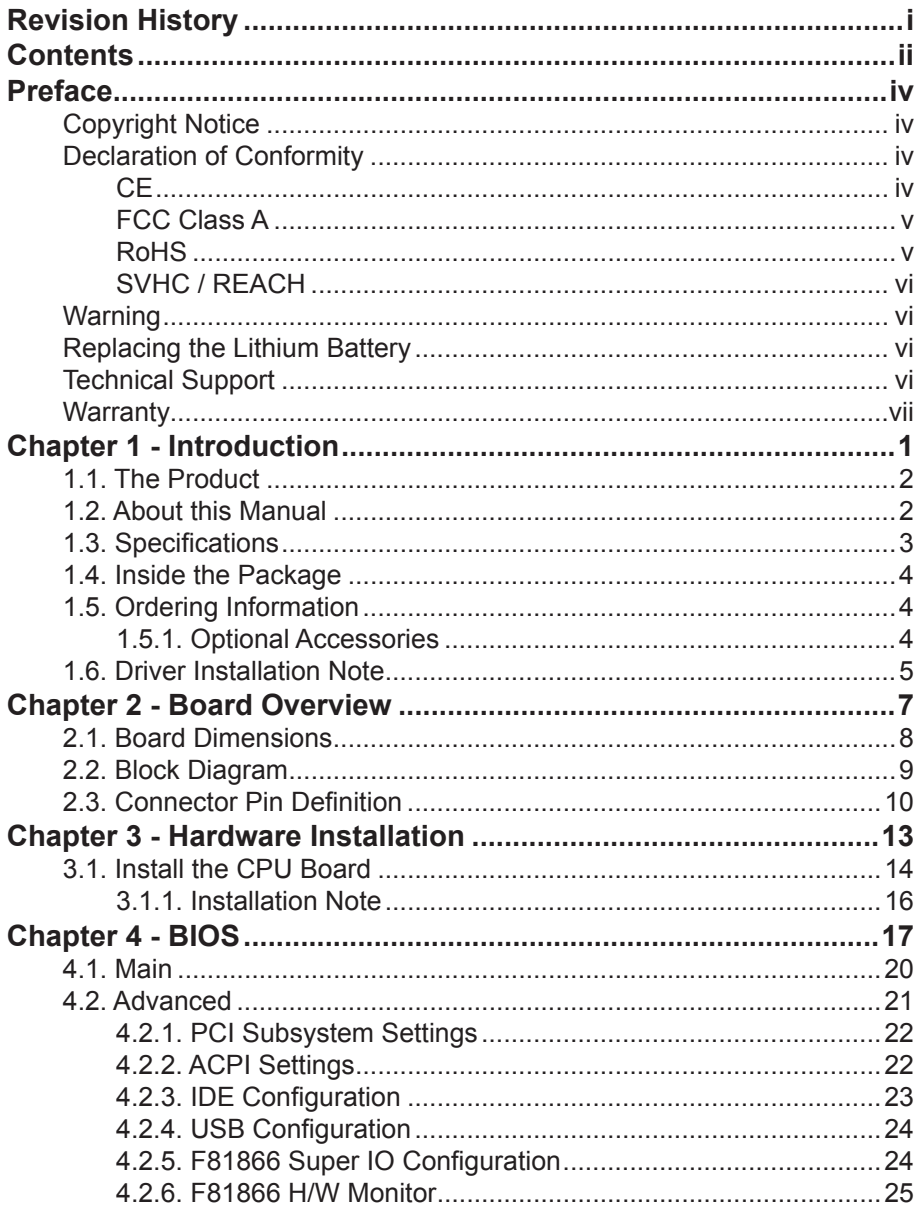

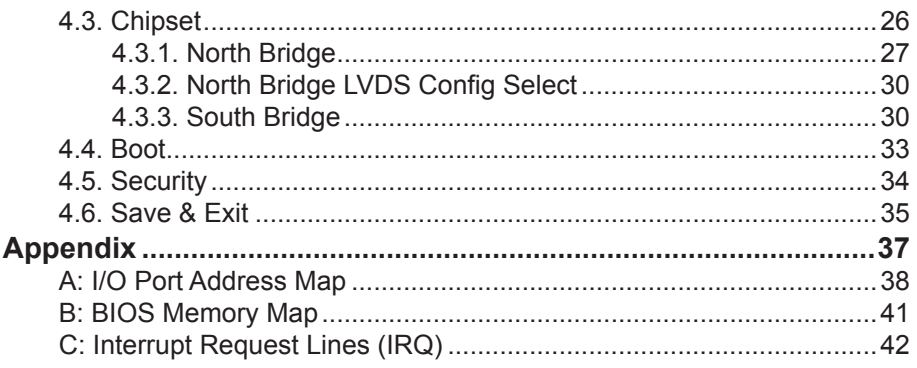

# <span id="page-5-0"></span>**Copyright Notice**

All Rights Reserved.

The information in this document is subject to change without prior notice in order to improve the reliability, design and function. It does not represent a commitment on the part of the manufacturer.

Under no circumstances will the manufacturer be liable for any direct, indirect, special, incidental, or consequential damages arising from the use or inability to use the product or documentation, even if advised of the possibility of such damages.

This document contains proprietary information protected by copyright. All rights are reserved. No part of this manual may be reproduced by any mechanical, electronic, or other means in any form without prior written permission of the manufacturer.

# **Declaration of Conformity**

#### **CE**

The CE symbol on your product indicates that it is in compliance with the directives of the Union European (EU). A Certificate of Compliance is available by contacting Technical Support.

This product has passed the CE test for environmental specifications when shielded cables are used for external wiring. We recommend the use of shielded cables. This kind of cable is available from ARBOR. Please contact your local supplier for ordering information.

This product has passed the CE test for environmental specifications. Test conditions for passing included the equipment being operated within an industrial enclosure. In order to protect the product from being damaged by ESD (Electrostatic Discharge) and EMI leakage, we strongly recommend the use of CE-compliant industrial enclosure products.

#### **Warning**

This is a class A product. In a domestic environment this product may cause radio interference in which case the user may be required to take adequate measures.

#### <span id="page-6-0"></span>**FCC Class A**

This device complies with Part 15 of the FCC Rules. Operation is subject to the following two conditions:

(1)This device may not cause harmful interference, and

(2)This device must accept any interference received, including interference that may cause undesired operation.

NOTE:

This equipment has been tested and found to comply with the limits for a Class A digital device, pursuant to Part 15 of the FCC Rules. These limits are designed to provide reasonable protection against harmful interference when the equipment is operated in a commercial environment. This equipment generates, uses, and can radiate radio frequency energy and, if not installed and used in accordance with the instruction manual, may cause harmful interference to radio communications. Operation of this equipment in a residential area is likely to cause harmful interference in which case the user will be required to correct the interference at his own expense.

# **RoHS**

ARBOR Technology Corp. certifies that all components in its products are in compliance and conform to the European Union's Restriction of Use of Hazardous Substances in Electrical and Electronic Equipment (RoHS) Directive 2002/95/EC.

The above mentioned directive was published on 2/13/2003. The main purpose of the directive is to prohibit the use of lead, mercury, cadmium, hexavalent chromium, polybrominated biphenyls (PBB), and polybrominated diphenyl ethers (PBDE) in electrical and electronic products. Member states of the EU are to enforce by 7/1/2006.

ARBOR Technology Corp. hereby states that the listed products do not contain unintentional additions of lead, mercury, hex chrome, PBB or PBDB that exceed a maximum concentration value of 0.1% by weight or for cadmium exceed 0.01% by weight, per homogenous material. Homogenous material is defined as a substance or mixture of substances with uniform composition (such as solders, resins, plating, etc.). Lead-free solder is used for all terminations (Sn(96- 96.5%), Ag(3.0-3.5%) and Cu(0.5%)).

#### <span id="page-7-0"></span>**SVHC / REACH**

To minimize the environmental impact and take more responsibility to the earth we live, Arbor hereby confirms all products comply with the restriction of SVHC (Substances of Very High Concern) in (EC) 1907/2006 (REACH --Registration, Evaluation, Authorization, and Restriction of Chemicals) regulated by the European Union.

All substances listed in SVHC < 0.1 % by weight (1000 ppm)

#### **Warning**

Single Board Computers and their components contain very delicate Integrated Circuits (IC). To protect the Single Board Computer and its components against damage from static electricity, you should always follow the following precautions when handling it:

- 1. Disconnect your Single Board Computer from the power source when you want to work on the inside.
- 2. Hold the board by the edges and try not to touch the IC chips, leads or circuitry.
- 3. Use a grounded wrist strap when handling computer components.
- 4. Place components on a grounded antistatic pad or on the bag that comes with the Single Board Computer, whenever components are separated from the system.

# **Replacing the Lithium Battery**

Incorrect replacement of the lithium battery may lead to a risk of explosion.

The lithium battery must be replaced with an identical battery or a battery type recommended by the manufacturer.

Do not throw lithium batteries into the trash-can. It must be disposed of in accordance with local regulations concerning special waste.

# **Technical Support**

If you have any technical difficulties, please do not hesitate to call or e-mail our customer service.

> <http://www.arbor.com.tw> E-mail:[info@arbor.com.tw](mailto:info%40arbor.com.tw?subject=)

# <span id="page-8-0"></span>**Warranty**

This product is warranted to be in good working order for a period of two years from the date of purchase. Should this product fail to be in good working order at any time during this period, we will, at our option, replace or repair it at no additional charge except as set forth in the following terms. This warranty does not apply to products damaged by misuse, modifications, accident or disaster.

Vendor assumes no liability for any damages, lost profits, lost savings or any other incidental or consequential damage resulting from the use, misuse of, or inability to use this product. Vendor will not be liable for any claim made by any other related party. Vendors disclaim all other warranties, either expressed or implied, including but not limited to implied warranties of merchantability and fitness for a

particular purpose, with respect to the hardware, the accompanying product's manual(s) and written materials, and any accompanying hardware. This limited warranty gives you specific legal rights.

Return authorization must be obtained from the vendor before returned

merchandise will be accepted. Authorization can be obtained by calling or faxing the vendor and requesting a Return Merchandise Authorization (RMA) number. Returned goods should always be accompanied by a clear problem description. This page is intentionally left blank.

# <span id="page-10-0"></span>**Chapter 11 Introduction**

# <span id="page-11-0"></span>**1.1. The Product**

The QSM-520E is a CPU board of Qseven® form factor that works between the temperature from -40ºC to 85ºC. The board is loaded with AMD G-Series "APU" (Accelerated Processing Unit), which combines a low-power CPU and a discrete-level GPU.

The dual-core processor supports dual independent displays with different display techniques and supports the board to deliver high performance multimedia content. The board also enables fanless design, high reliability and low costs by its power-saving processor which can substantially reduce maximum 40% of the power consumption.

By the small form factor, the capable board can help system developers build up ideal system with small foot print for Thin-Clinet, Digital Signage, Kiosks, Pointof-Sales and so on.

# **1.2. About this Manual**

This manual is intended for experienced users and integrators with hardware knowledge of computers. If you are not sure about the description in this manual, consult your vendor before further handling.

We recommend that you keep one copy of this manual for the quick reference for any necessary maintenance in the future. Thank you for choosing ARBOR products.

# <span id="page-12-0"></span>**1.3. Specifications**

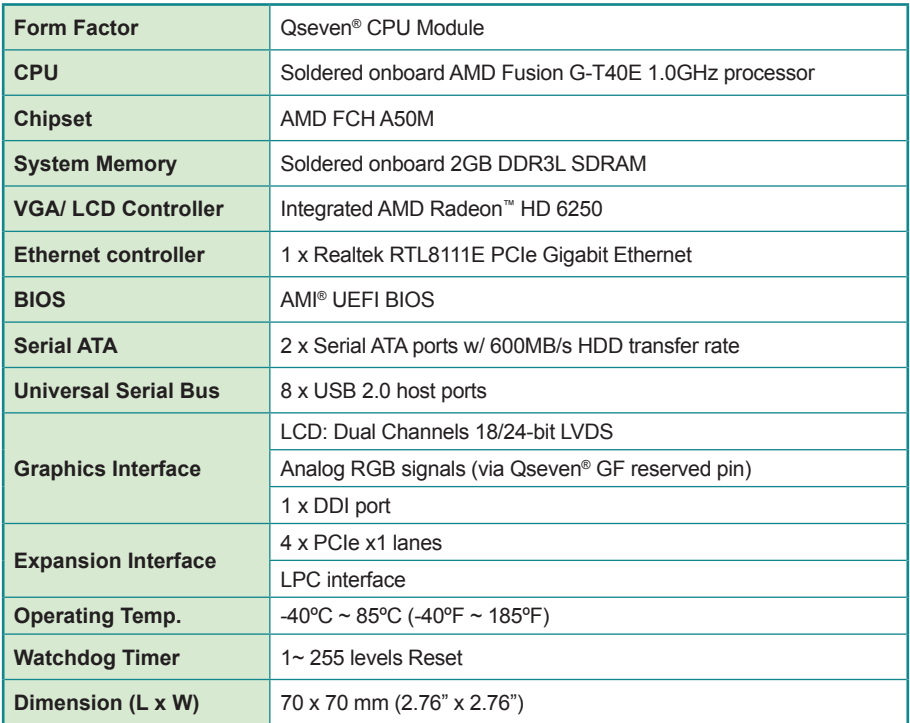

# <span id="page-13-0"></span>**1.4. Inside the Package**

Before starting with the installation, make sure the following items are shipped. If any of the items is missing or appears damaged, contact your local dealer or distributor.

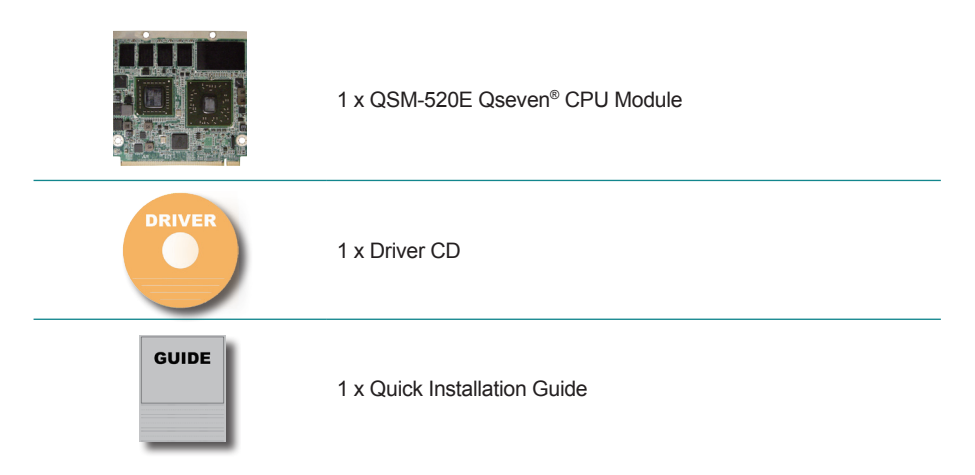

# **1.5. Ordering Information**

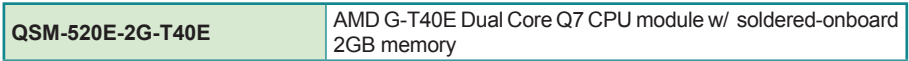

#### **1.5.1. Optional Accessories**

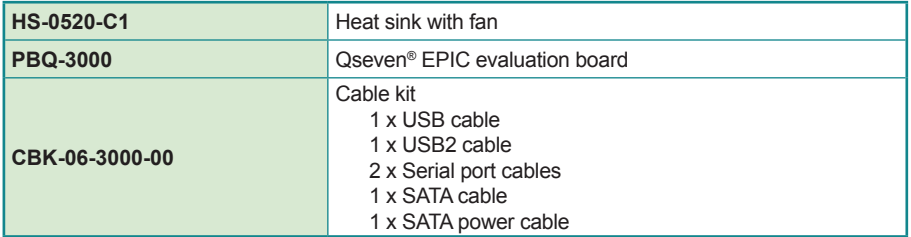

# <span id="page-14-0"></span>**1.6. Driver Installation Note**

The CPU board supports Windows XP and Windows 7. Find the necessary drivers on the CD that comes with your purchase. For different OS, the driver/ utility installation may vary slightly, but generally they are similar. **DO** follow the sequence below to install all drivers to prevent errors: **Graphics→LAN**.

To install RAID driver, the SATA type of the system's south bridge needs to be changed to RAID first. See [4.3.3.1. SB SATA Configuration](#page-40-0) for details.

Find the drivers on CD by the following paths:

#### **Windows XP**

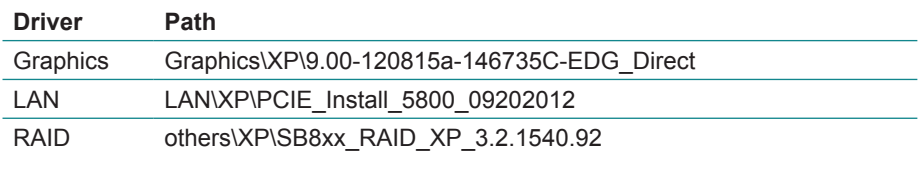

#### **Windows 7**

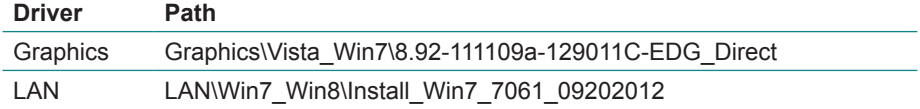

This page is intentionally left blank.

# <span id="page-16-0"></span>**Chapter 22 Board Overview**

# <span id="page-17-0"></span>**2.1. Board Dimensions**

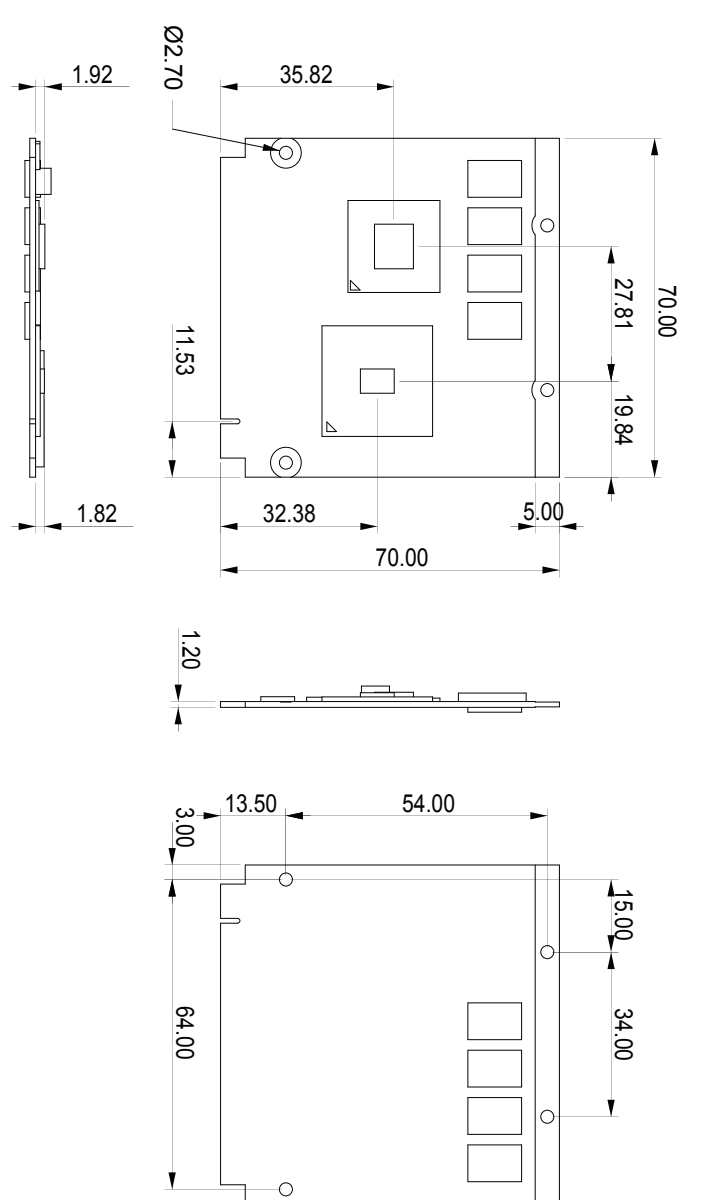

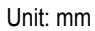

# <span id="page-18-0"></span>**2.2. Block Diagram**

G-T40N 1.0GHz Dual Core 9W AMD Radeon HD 6320

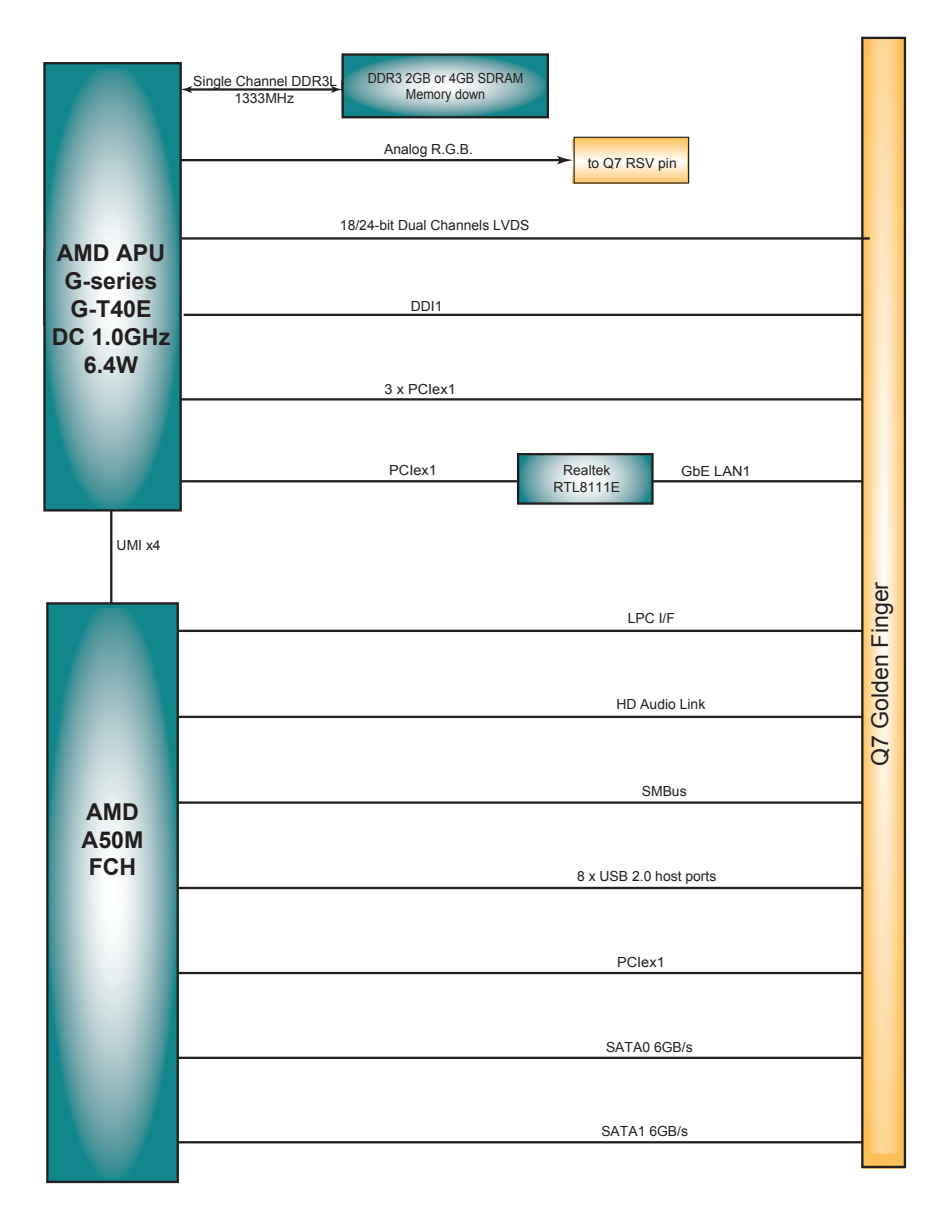

# <span id="page-19-0"></span>**2.3. Connector Pin Definition**

The CPU board relies on a bottom connector to connect with a carrier board. The pin definition is tabulated below:

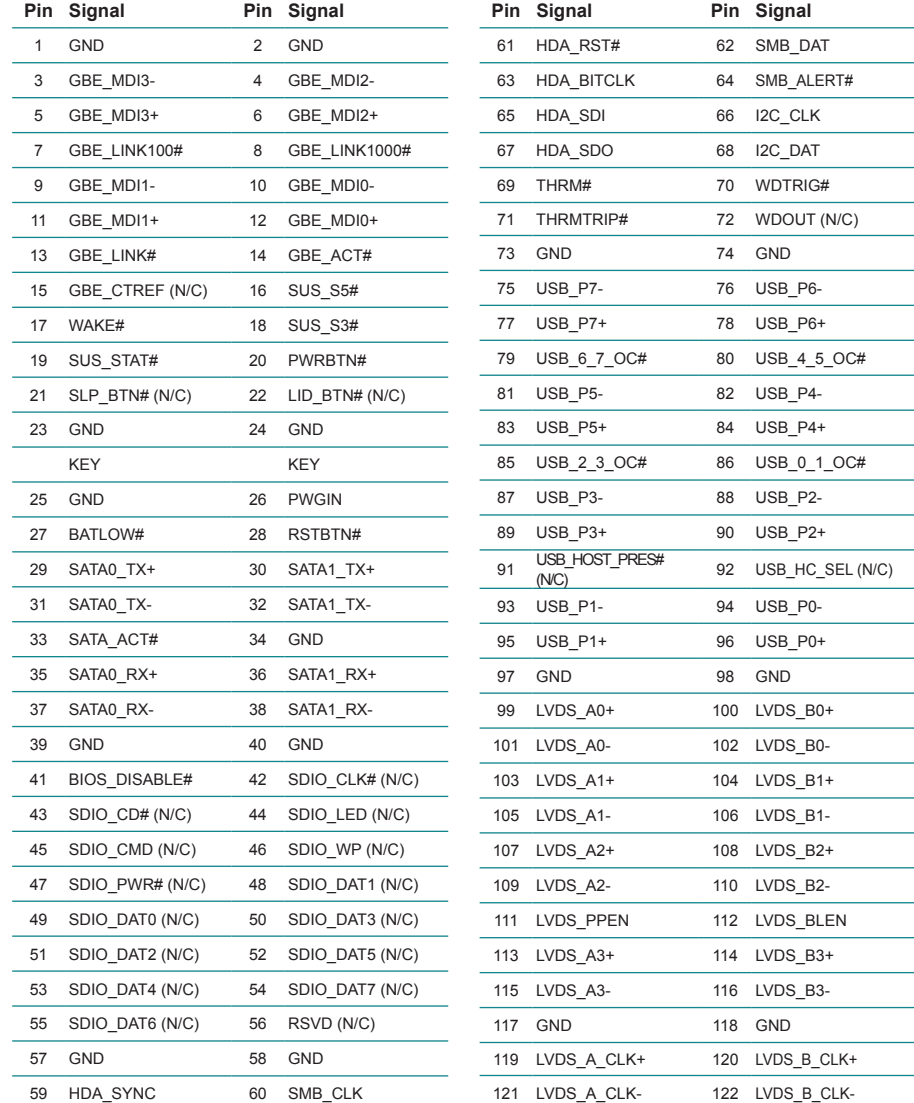

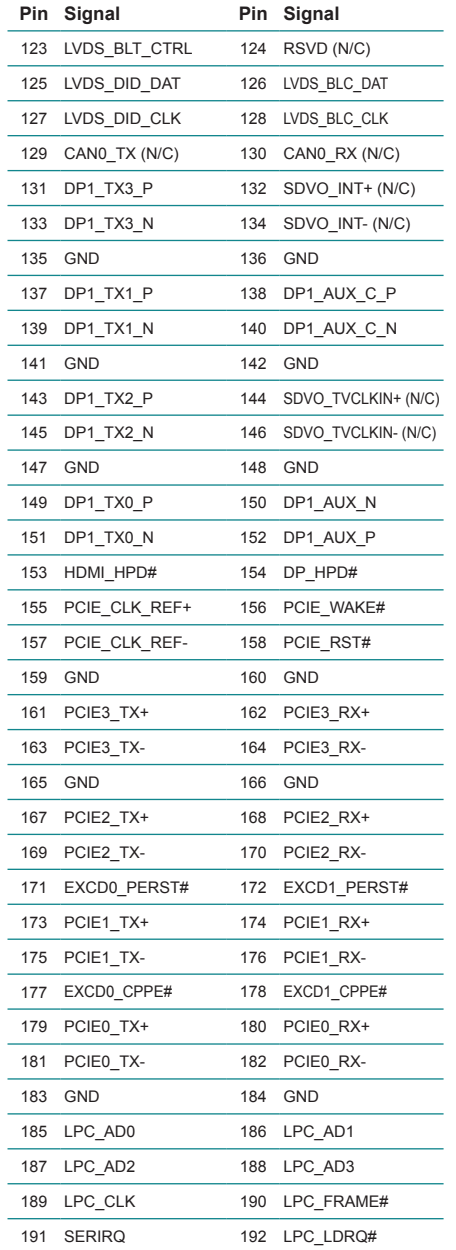

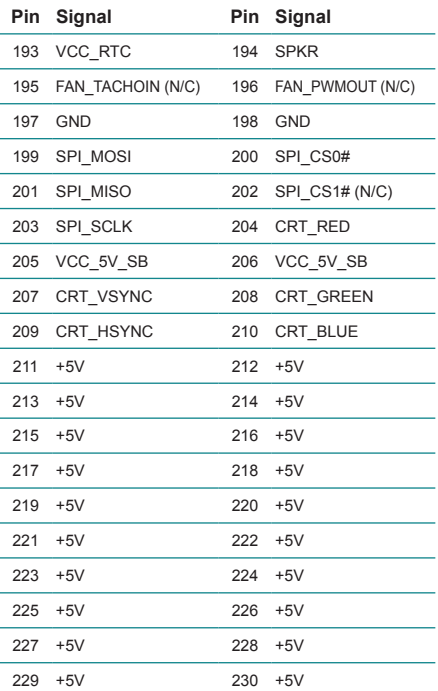

This page is intentionally left blank.

<span id="page-22-0"></span>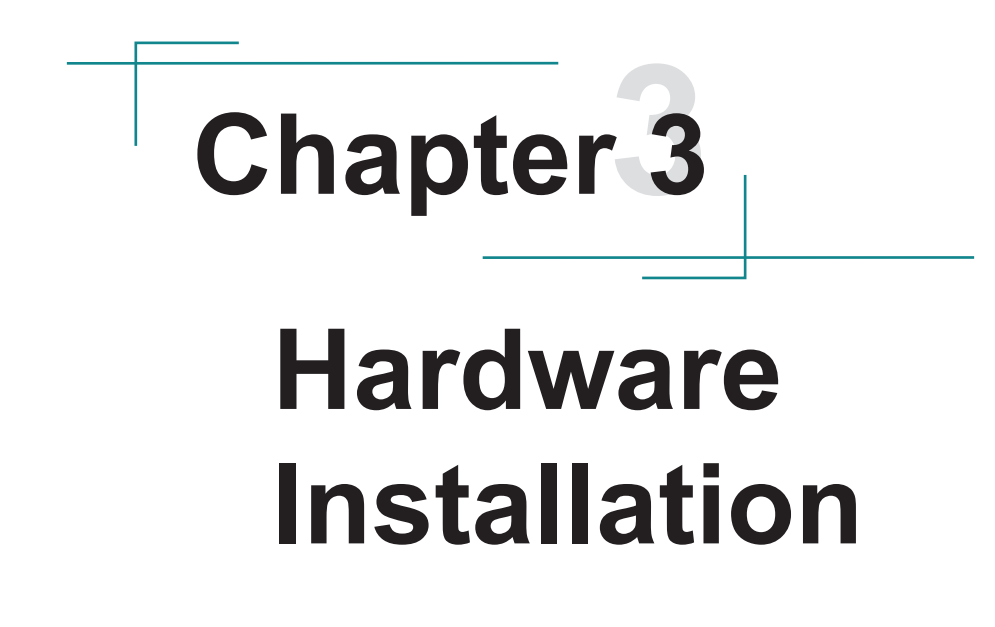

#### <span id="page-23-0"></span>**3.1. Install the CPU Board**

To install the CPU board to a carrier board:

1. Assemble a heat sink or a heat spreader to the CPU board.

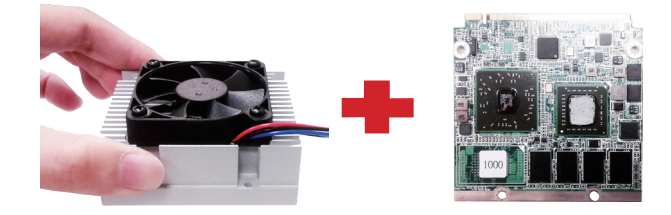

The installation hereinafter is demonstrated using a heat sink.

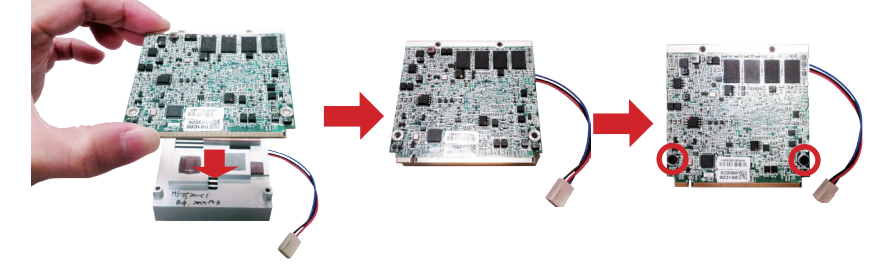

2. Confront the CPU board's edge connector with the carrier board's MXM connector. Align the CPU board edge connector notch with the MXM connector break.

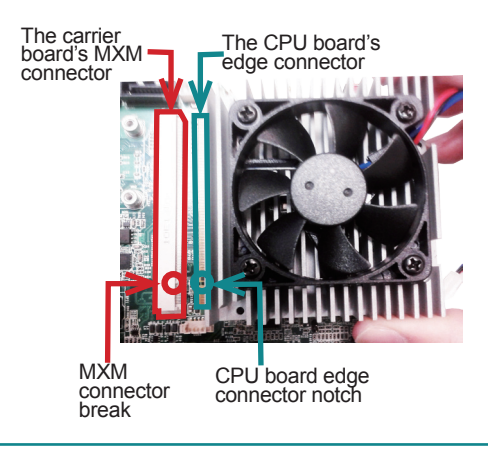

3. Plug the CPU board to the carrier board's MXM connector by a slanted angle. Note the notch on the CPU board's edge connector should meet the MXM connector's break. Fully plug the CPU board.

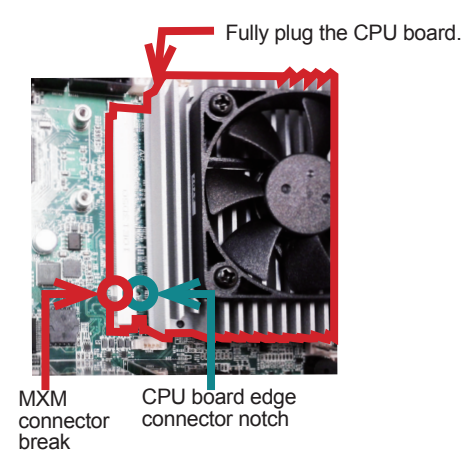

4. Fix the CPU board to the carrier board by using two screws.

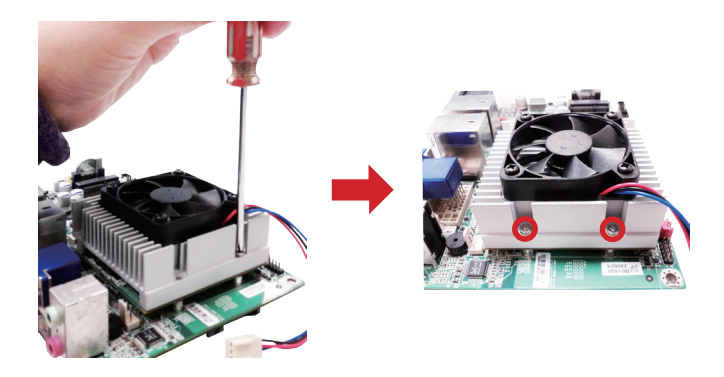

5. Connect the fan to the onboard power source.

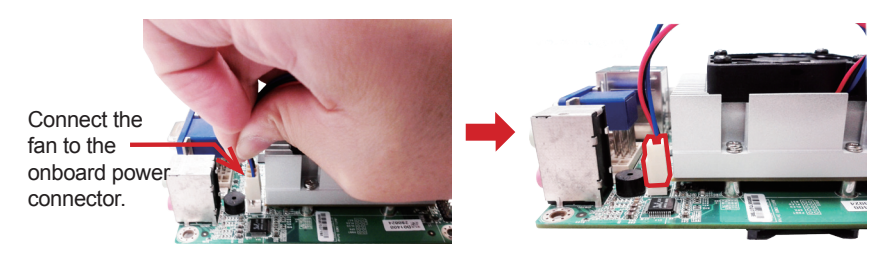

#### <span id="page-25-0"></span>**3.1.1. Installation Note**

Please note the following when installing the CPU board to a carrier board.

#### **Correct Installation**

Plug the CPU board evenly to the MXM connector on the carrier board, with an angle of 20º.

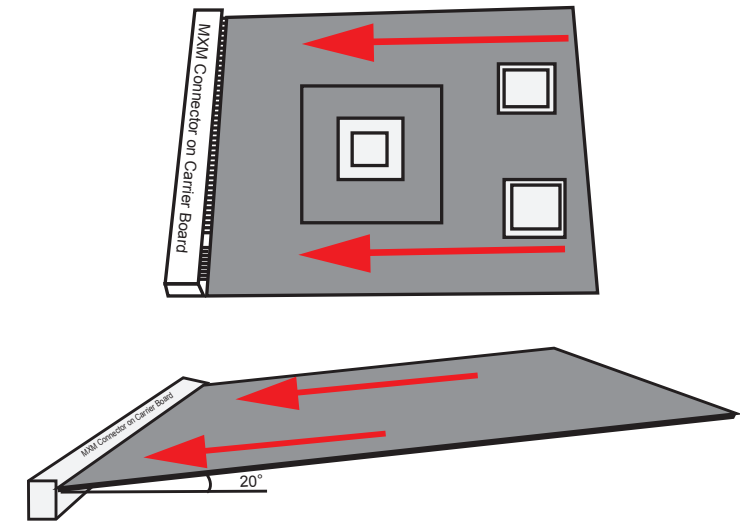

#### **Wrong Installation**

Plugging the CPU board inclined to left or right is wrong. This may peel off the plastic positioning post and cause PIN shift or further malfunction.

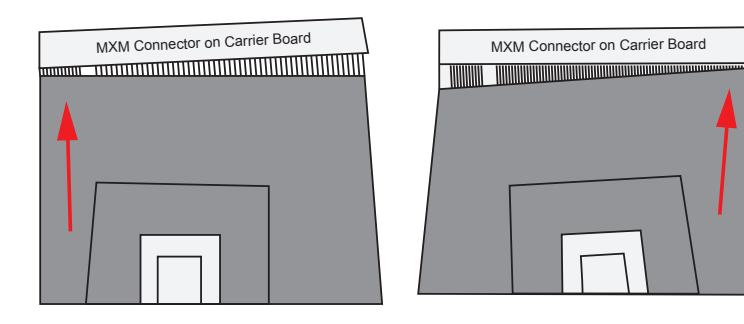

<span id="page-26-0"></span>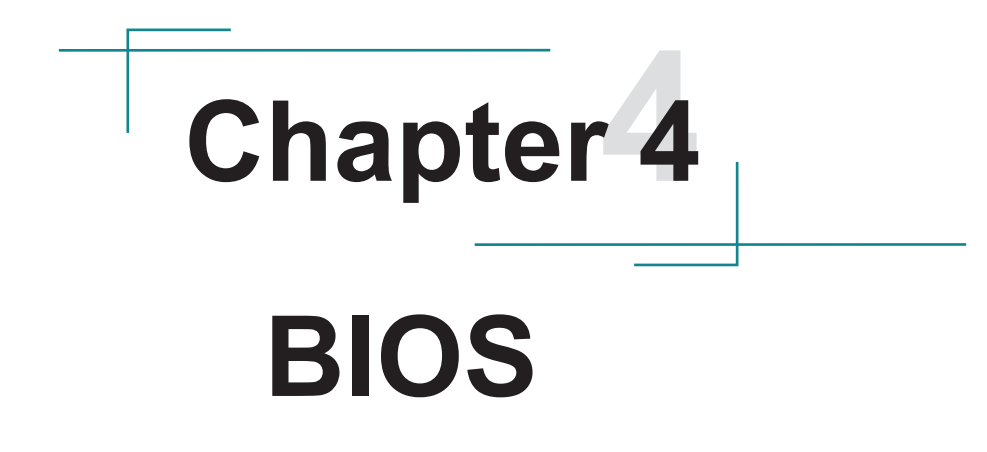

The BIOS Setup utility is featured by American Megatrends Inc to control BIOS settings and configure various system features. The system settings are stored in the system's BIOS ROM. And the BIOS is activated once the computer powers on.

**Note** the BIOS features in this chapter are described based on the CPU board working with ARBOR evaluation carrier board PBQ-3000.

#### • **Access BIOS Setup:**

To access the BIOS Setup, follow through the steps below:

- 1. Connect the QSM-520E to a monitor.
- 2. Turn on the monitor.
- 3. Supply power to the QSM-520E.
- 4. Continuously press the **Delete** key once the computer powers on.

Normally it is the **Main** menu that shows once the BIOS Setup utility opens. Whatever menu or submenu is selected thereafter, the menu or submenu is presented in two panes onscreen. The left pane displays all the settings that are accessible to users while the right pane shows the setting direction. Each menu offers some settings. When a setting is selected on the left pane, it becomes highlighted in white. Available settings are enclosed in brackets while the non-setting are presented in dark gray.

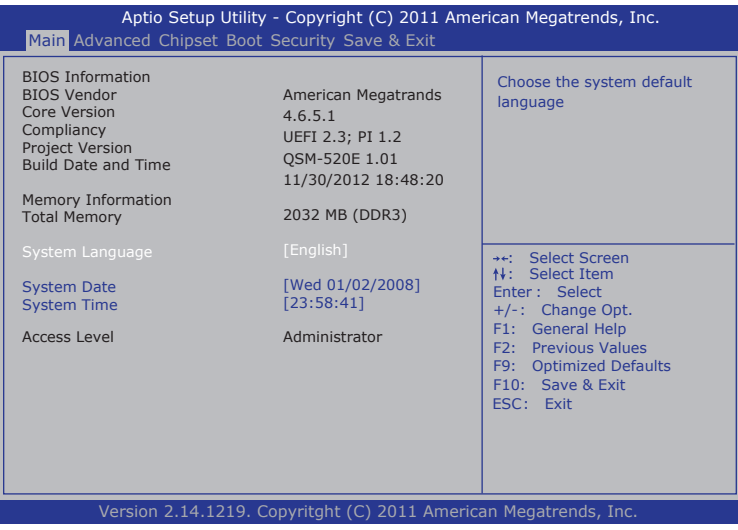

#### **• Key Commands**

The BIOS Setup utility relies on a keyboard to receive user's instructions. Hit the following keys to use the utility.

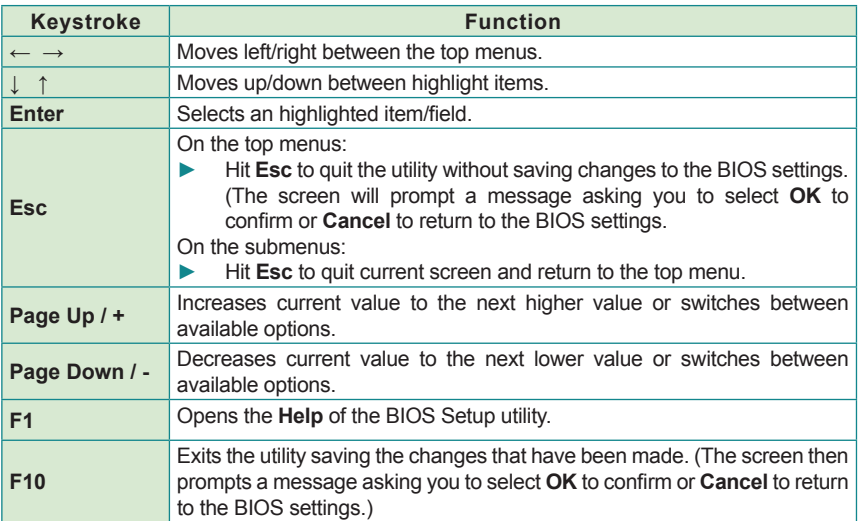

Note the "WARNING" that shows at the left pane onscreen when making any change to the BIOS settings.

#### • **The Menus**

The QSM-520E features the BIOS Setup with six menus, which are explicated hereafter in this chapter.

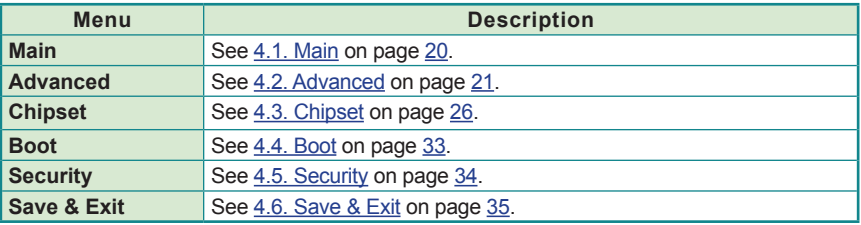

#### <span id="page-29-1"></span><span id="page-29-0"></span>**4.1. Main**

The **Main** menu displays some important BIOS info and memory info. It also features the settings of **System Date** and **System Time**.

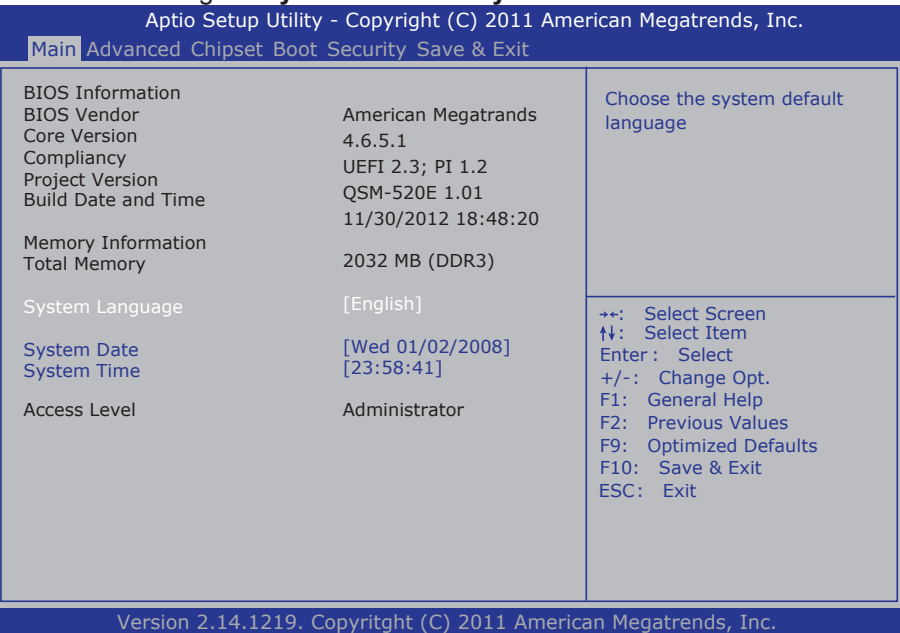

#### The displayed info is:

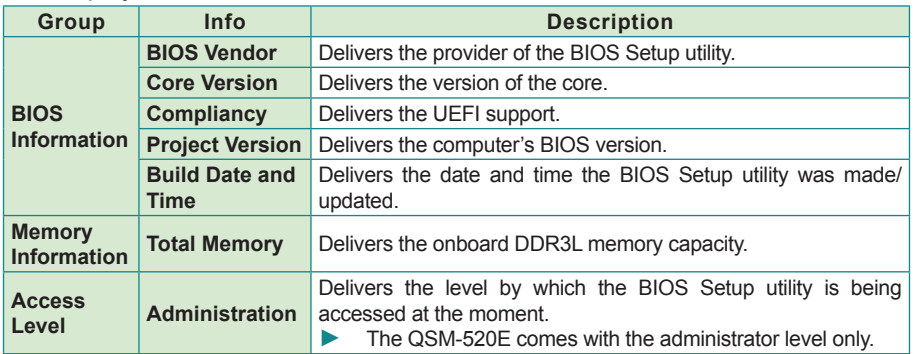

#### The featured settings are:

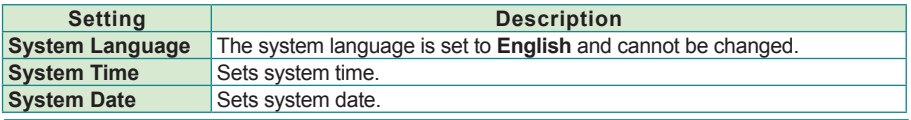

# <span id="page-30-1"></span><span id="page-30-0"></span>**4.2. Advanced**

Use the **Advanced** menu to control the system's PCI, ACPI, IDE, USB and Super I/O.

| Aptio Setup Utility - Copyright (C) 2011 American Megatrends, Inc.<br>Main Advanced Chipset Boot Security Save & Exit                                                                                                    |                                      |                                                                                                    |
|----------------------------------------------------------------------------------------------------|--------------------------------------|----------------------------------------------------------------------------------------------------|
| Legacy OpROM Support<br>Launch PXE OpROM<br>Launch Storage OpROM<br>Launch Video OpROM<br>▶ PCI Subsystem Settings<br>ACPI Settings<br>DE Configuration<br>▶ USB Configuration<br>▶ F81866 Super IO Configuration<br>F81866 H/W Monitor | [Disabled]<br>[Enabled]<br>[Enabled] | Enable or Disable Boot Option<br>for Legacy Network Devices.<br><b>**: Select Screen</b><br>↑↓: Select Item<br>Enter: Select<br>$+/-$ : Change Opt.<br>F1: General Help<br><b>Previous Values</b><br>F2:<br>F9: Optimized Defaults<br>F10: Save & Exit<br>ESC: Exit |
| Version 2.14.1219. Copyritght (C) 2011 American Megatrends, Inc.                                                                                                    |                                      |                                                                                                    |

The featured settings and submenus are:

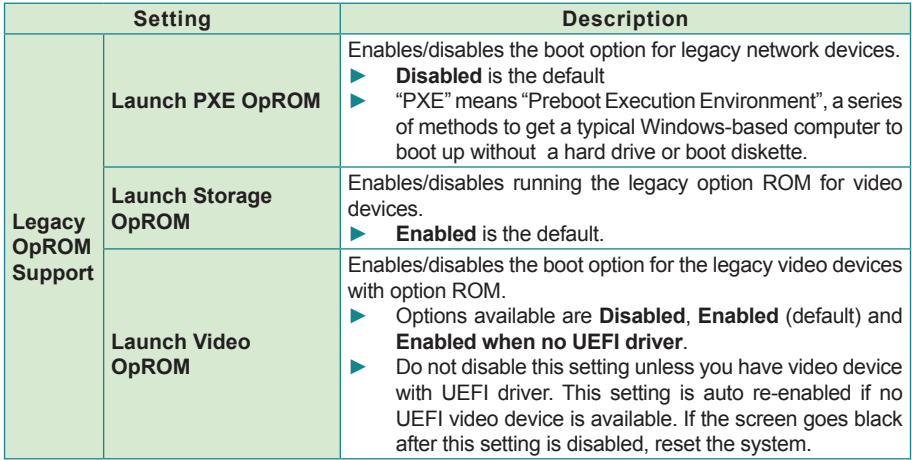

<span id="page-31-0"></span>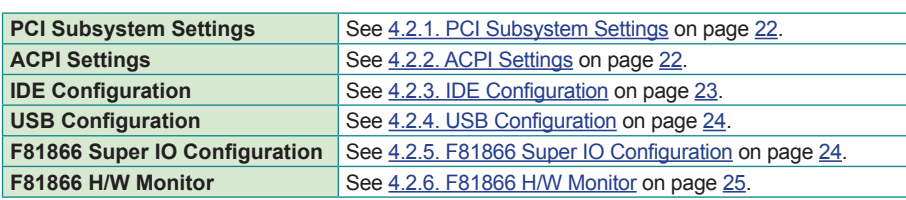

#### <span id="page-31-1"></span>**4.2.1. PCI Subsystem Settings**

This submenu configures PCI, PCI-X and PCI Express.

The featured setting and submenu are:

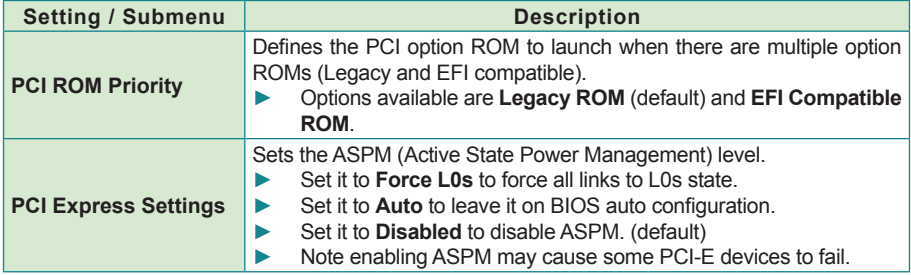

#### <span id="page-31-2"></span>**4.2.2. ACPI Settings**

**ACPI Settings** configure the system's ACPI (Advanced Configuration and Power Interface). The featured settings are:

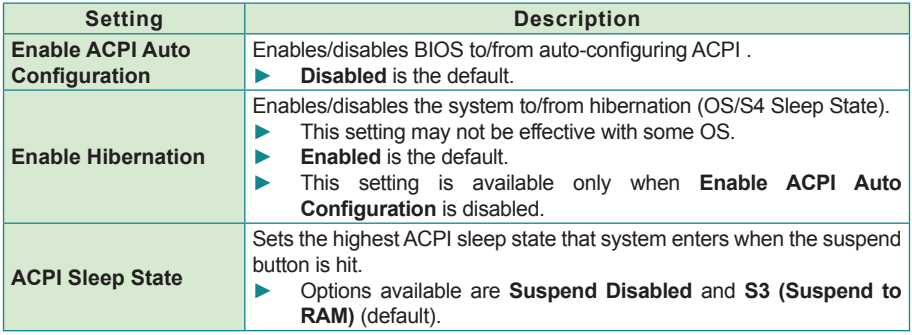

#### <span id="page-32-1"></span><span id="page-32-0"></span>**4.2.3. IDE Configuration**

Select **IDE Configuration** to view the system's status of IDE, i.e. the integrated device interface, a type of disk-drive interface in which the controller electronics reside on the drive itself to eliminate the need for a separate adapter card.

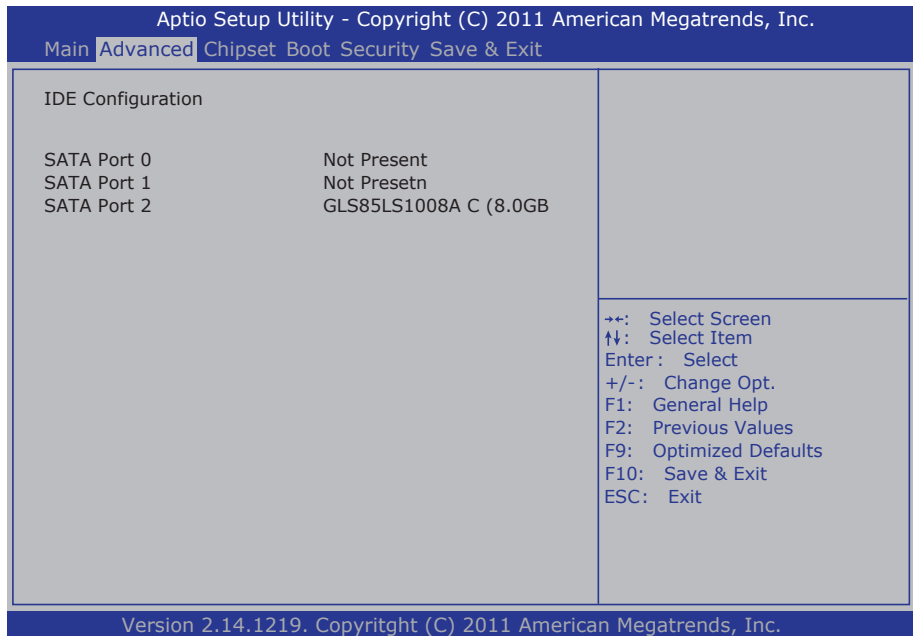

#### <span id="page-33-1"></span><span id="page-33-0"></span>**4.2.4. USB Configuration**

**USB Configuration** displays the info of the connected USB devices and configures USB parameters. The featured settings are:

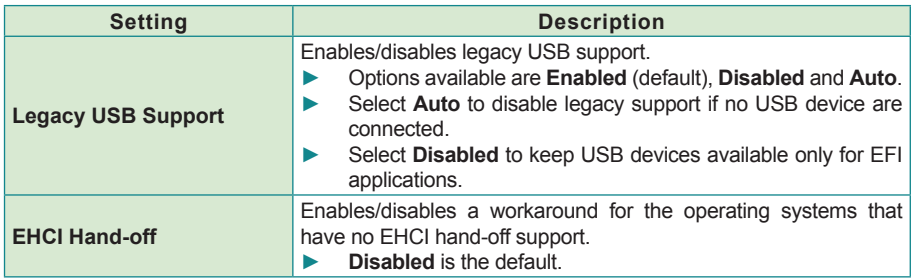

#### <span id="page-33-2"></span>**4.2.5. F81866 Super IO Configuration**

**F81866 Super IO Configuration** is a submenu to configure the system's Super IO chip Fintek F81866 to optimize the serial ports on the system. The featured submenus are:

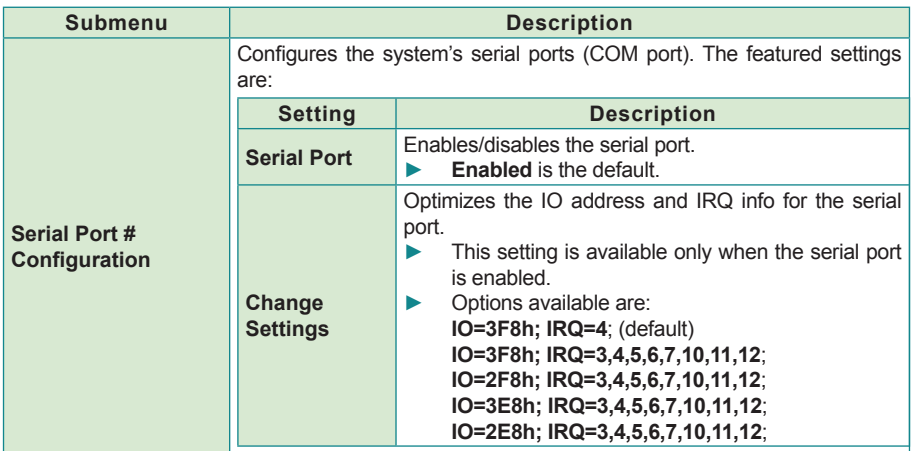

#### <span id="page-34-1"></span><span id="page-34-0"></span>**4.2.6. F81866 H/W Monitor**

**F81866 H/W Monitor** monitors the CPU board's hardware status. Select it to run a report of the info including system temperatures, fan speed and other voltage info.

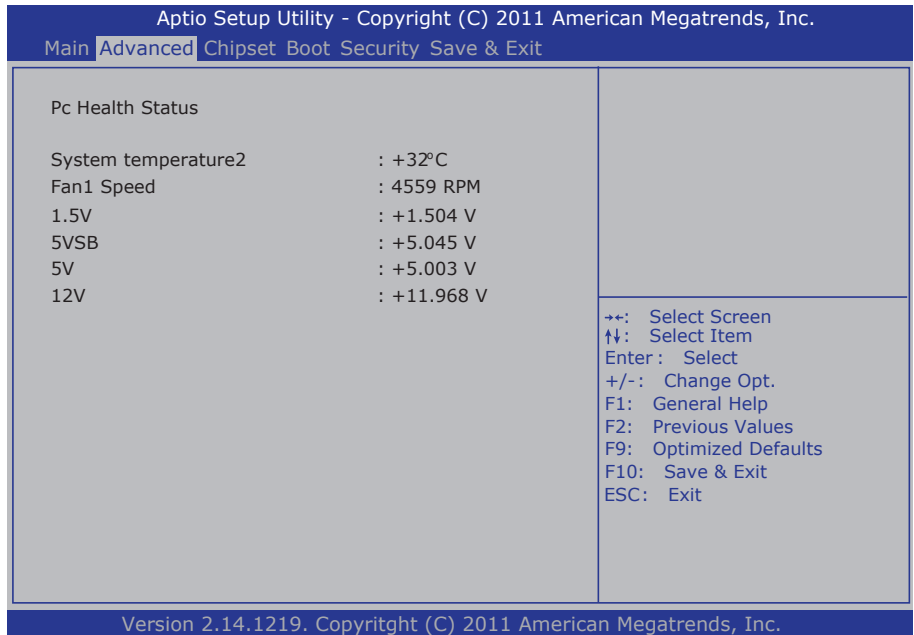

# <span id="page-35-1"></span><span id="page-35-0"></span>**4.3. Chipset**

This menu configures the system's chipset-specific features that cover bus speed management, graphics and the access to the system memory. The chipset also coordinates the communications with the PCI bus.

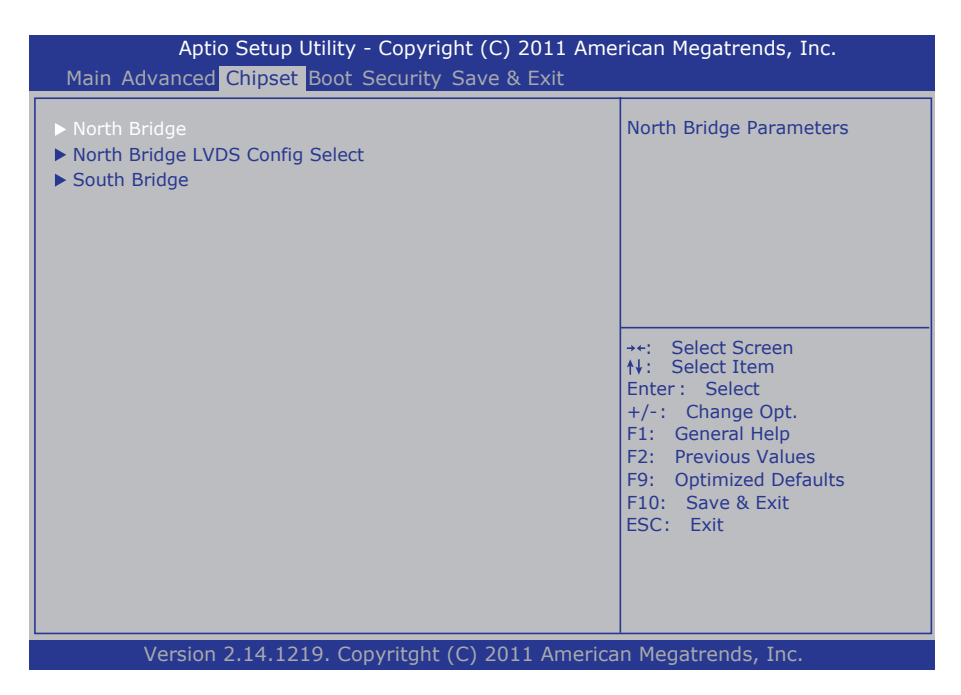

The featured submenus are **North Bridge, North Bridge LVDS Config Select** and **South Bridge** which are explicated in the following of this section.

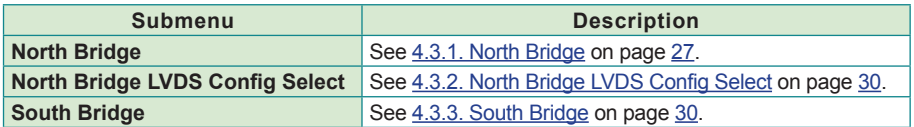

#### <span id="page-36-1"></span><span id="page-36-0"></span>**4.3.1. North Bridge**

This submenu configures the system's north bridge features including the graphics, memory and socket 0. This submenu also presents some important memory information.

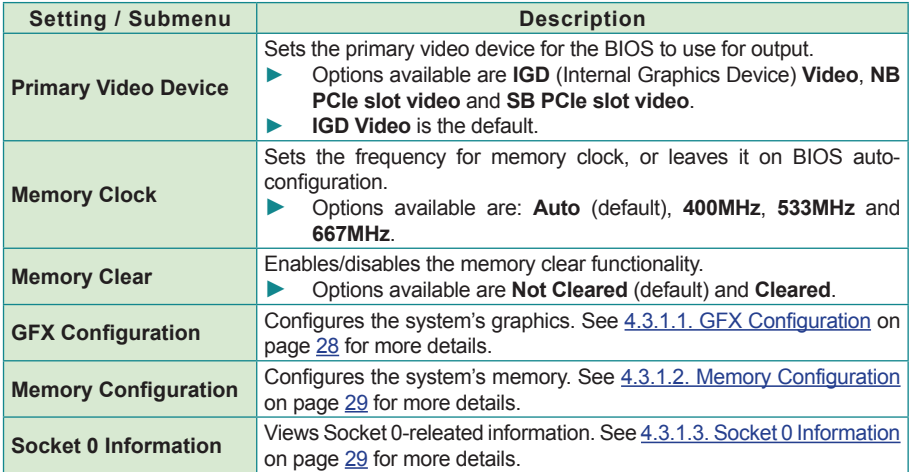

The featured settings and submenus are:

#### The displayed memory info is:

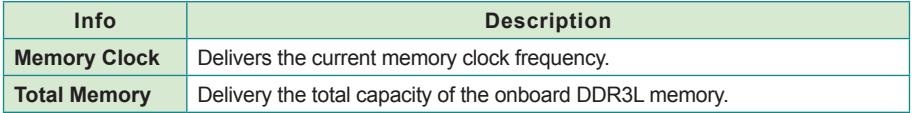

# <span id="page-37-0"></span>**4.3.1.1. GFX Configuration**

This submenu features the following settings to configure the system's graphics:

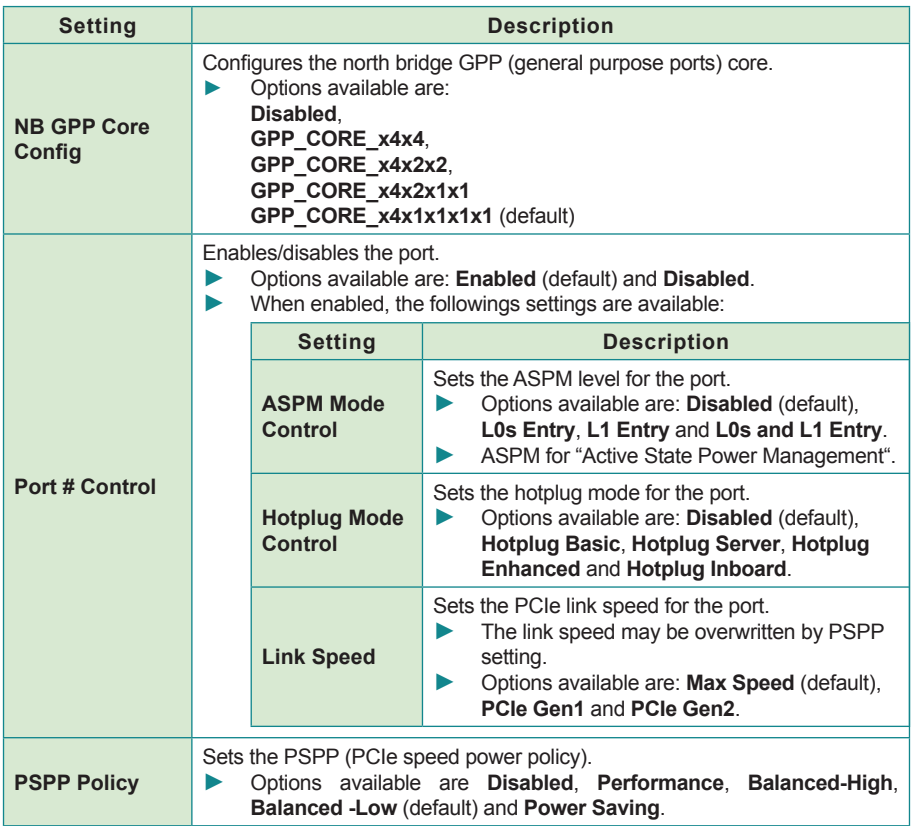

#### <span id="page-38-0"></span>**4.3.1.2. Memory Configuration**

This submenu features the following settings to configures the system's memory:

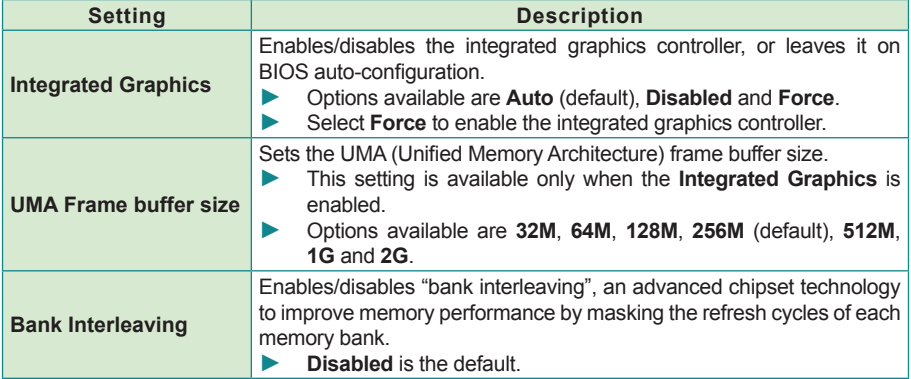

#### <span id="page-38-1"></span>**4.3.1.3. Socket 0 Information**

**Socket 0 Information** enables viewing the CPU's Socket 0 related information such as the starting/ending address and the presence or absence of memory modules in the DIMM slots.

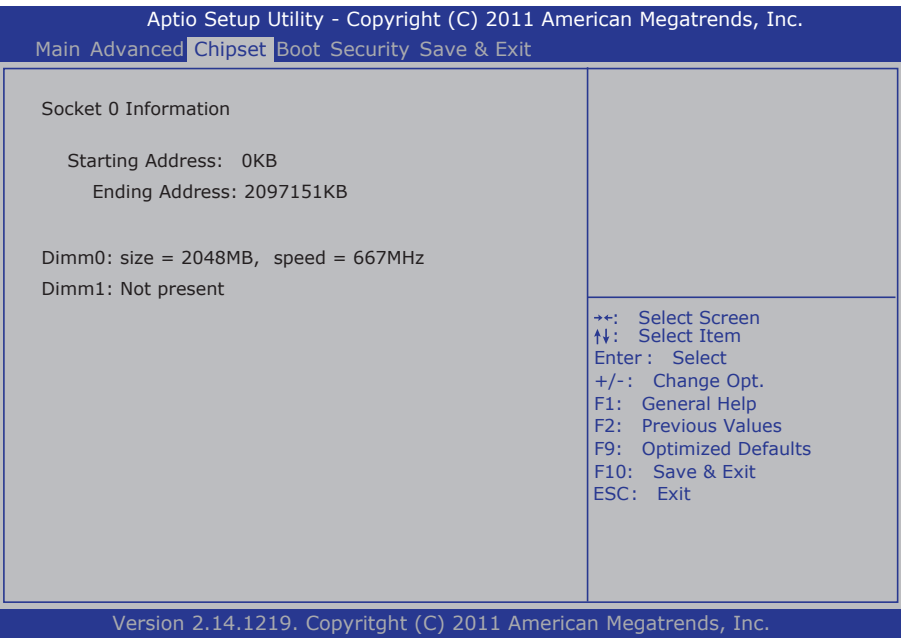

#### <span id="page-39-1"></span><span id="page-39-0"></span>**4.3.2. North Bridge LVDS Config Select**

This submenu features the following settings to configure the INT15 options for the LVDS:

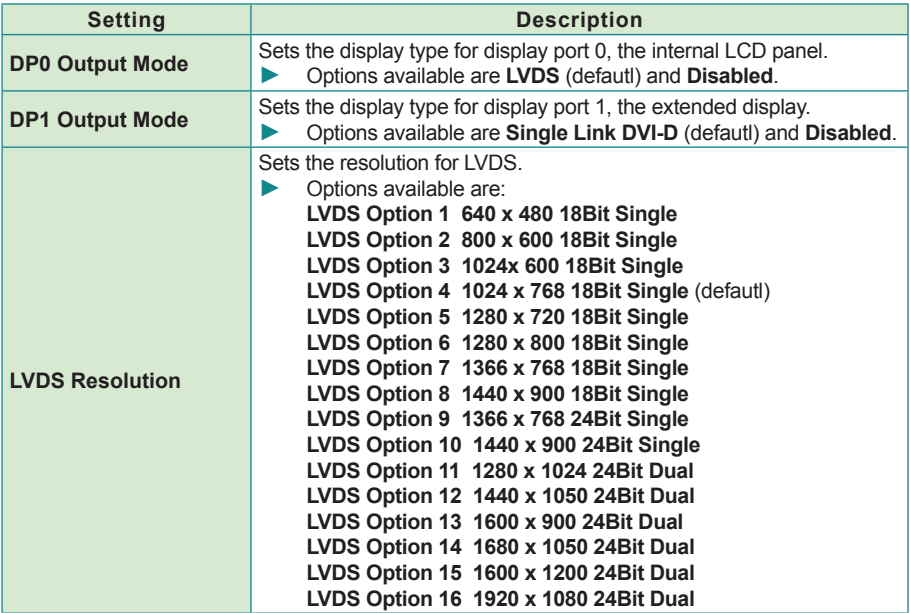

#### <span id="page-39-2"></span>**4.3.3. South Bridge**

Select this submenu to view the south bridge's CIM version and to configures its features.

The delivered info and featured settings are:

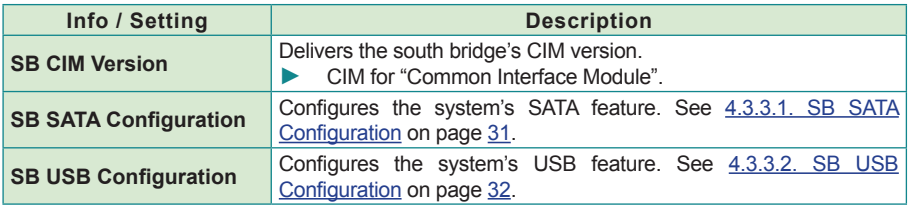

# <span id="page-40-0"></span>**4.3.3.1. SB SATA Configuration**

Use this submenu to configure the system's SATA feature by the following settings:

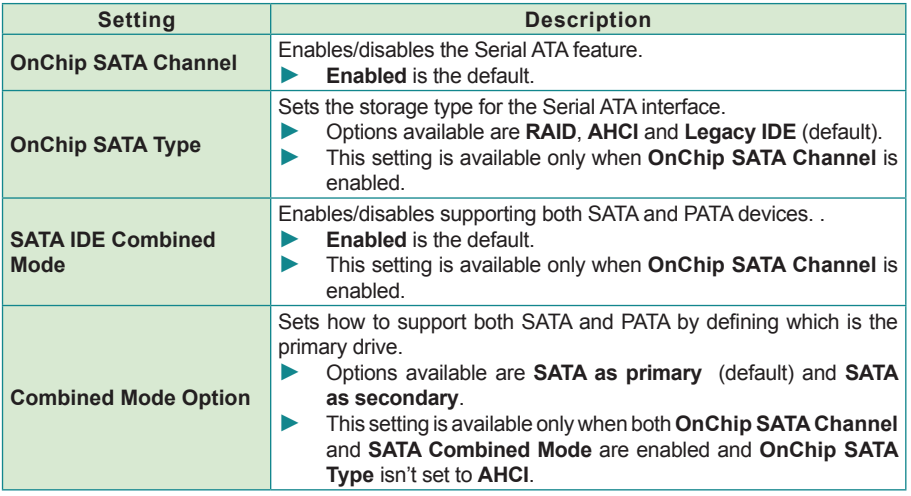

# <span id="page-41-0"></span>**4.3.3.2. SB USB Configuration**

Use this submenu to configure the system's USB feature by the following settings:

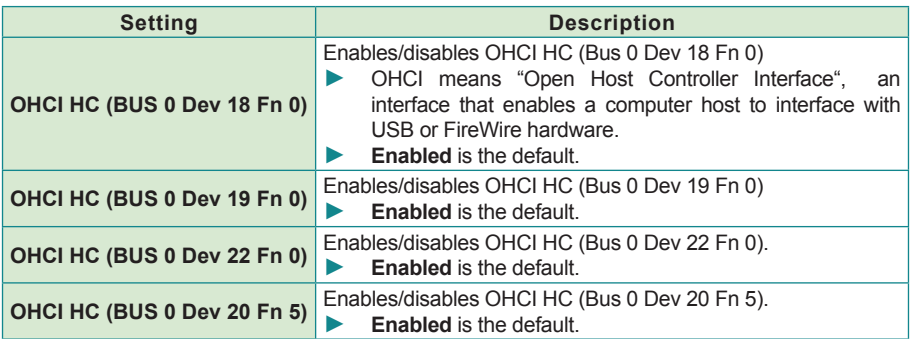

# <span id="page-42-1"></span><span id="page-42-0"></span>**4.4. Boot**

The **Boot** menu configures how to boot up the system by defining boot device priority.

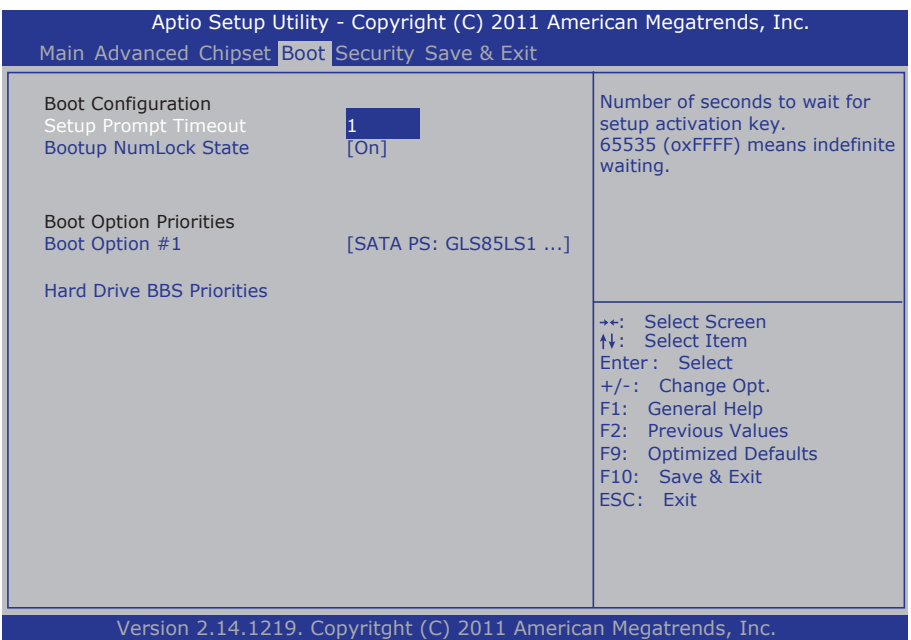

#### The featured settings are:

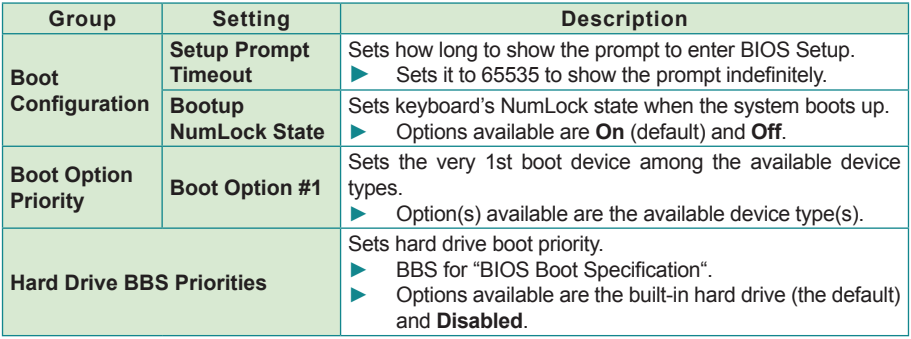

# <span id="page-43-1"></span><span id="page-43-0"></span>**4.5. Security**

The **Security** menu sets up an administrator password to limit the access to the BIOS Setup utility. Users will be asked for such password each time he/she tries to access the BIOS Setup utilities.

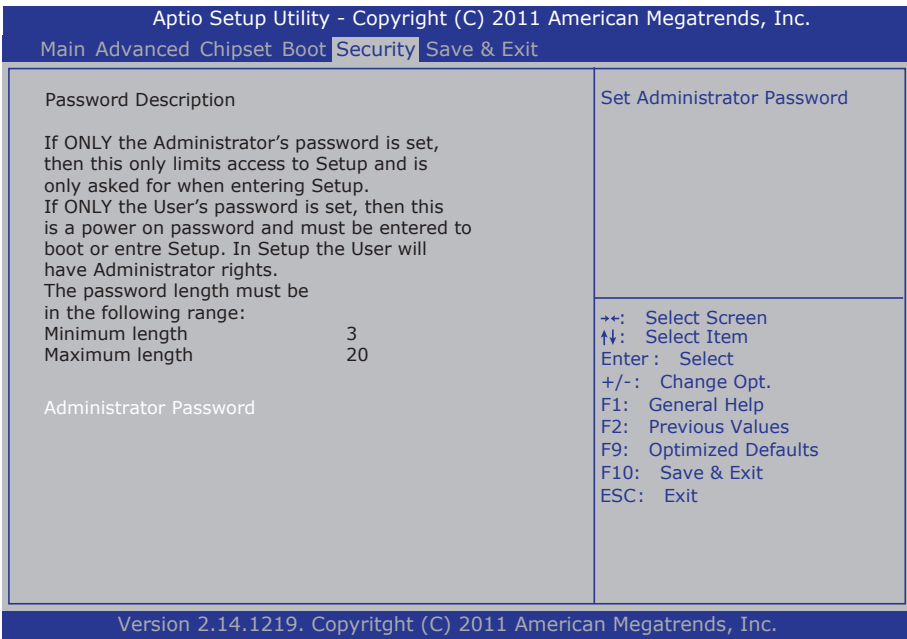

#### The featured setting is:

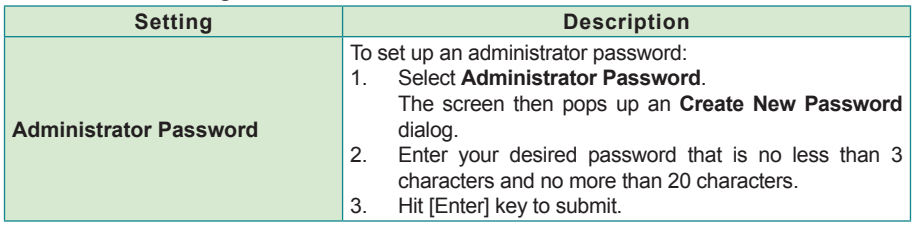

# <span id="page-44-1"></span><span id="page-44-0"></span>**4.6. Save & Exit**

The **Save & Exit** menu features a handful of commands to launch actions from the BIOS Setup utility regarding saving changes, quitting the utility and recovering defaults.

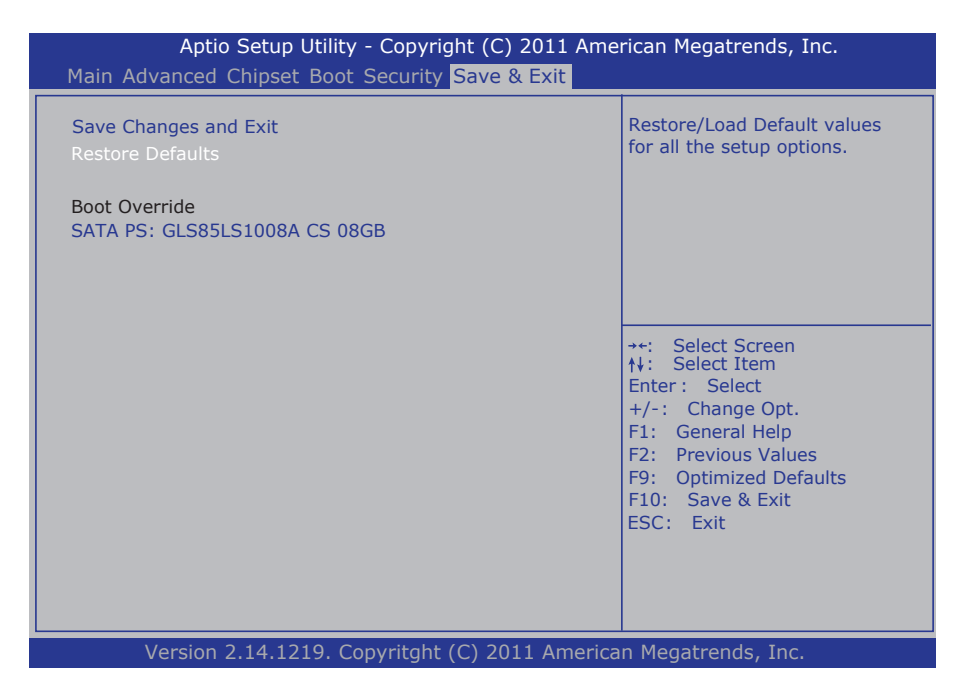

#### The featured settings are:

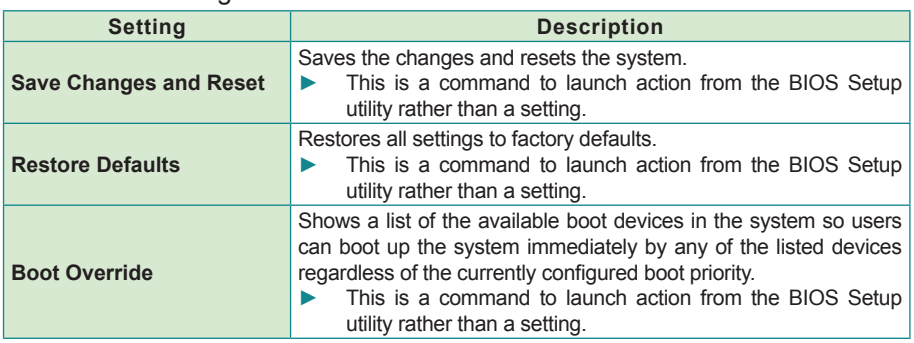

This page is intentionally left blank.

<span id="page-46-0"></span>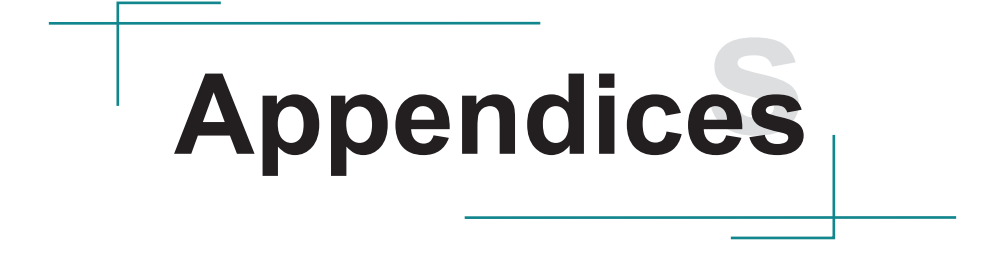

**Appendices**

# <span id="page-47-0"></span>**A: I/O Port Address Map**

Each peripheral device in the system is assigned a set of I/O port addresses which also becomes the identity of the device. The following table lists the available I/O port addresses in the system.

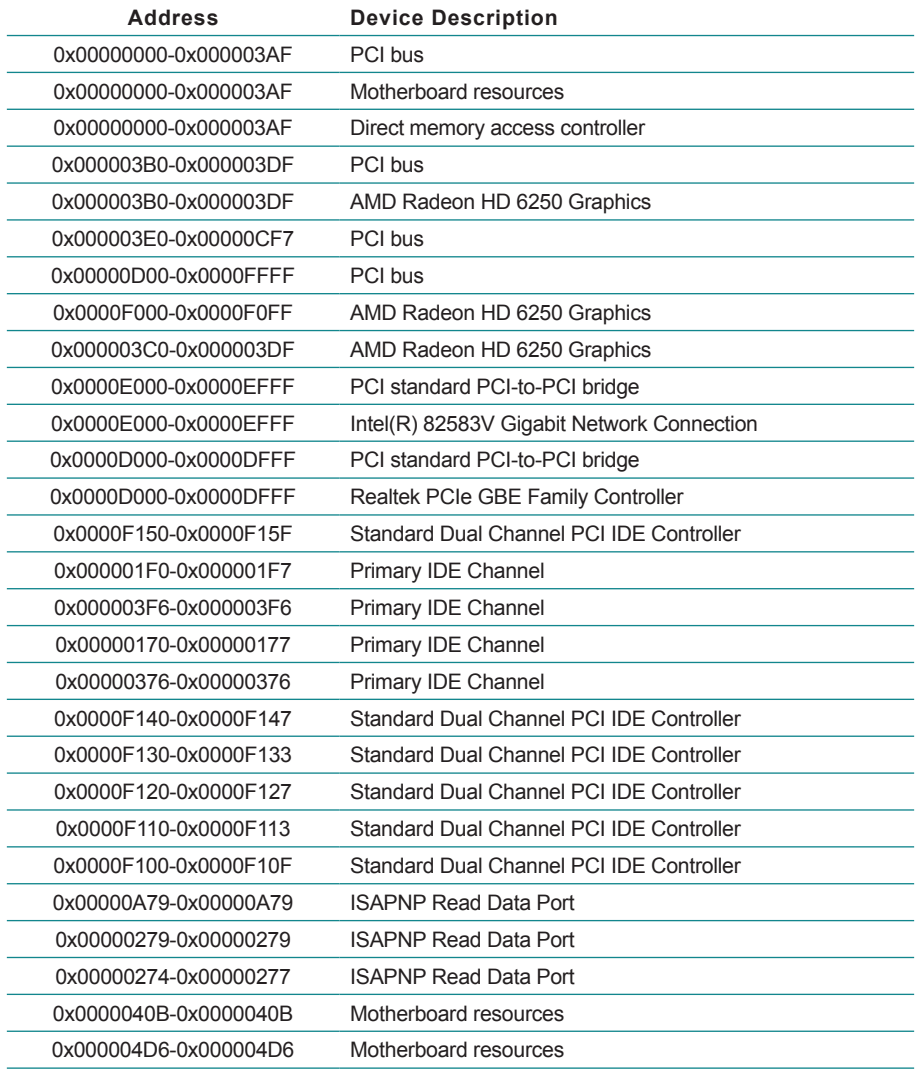

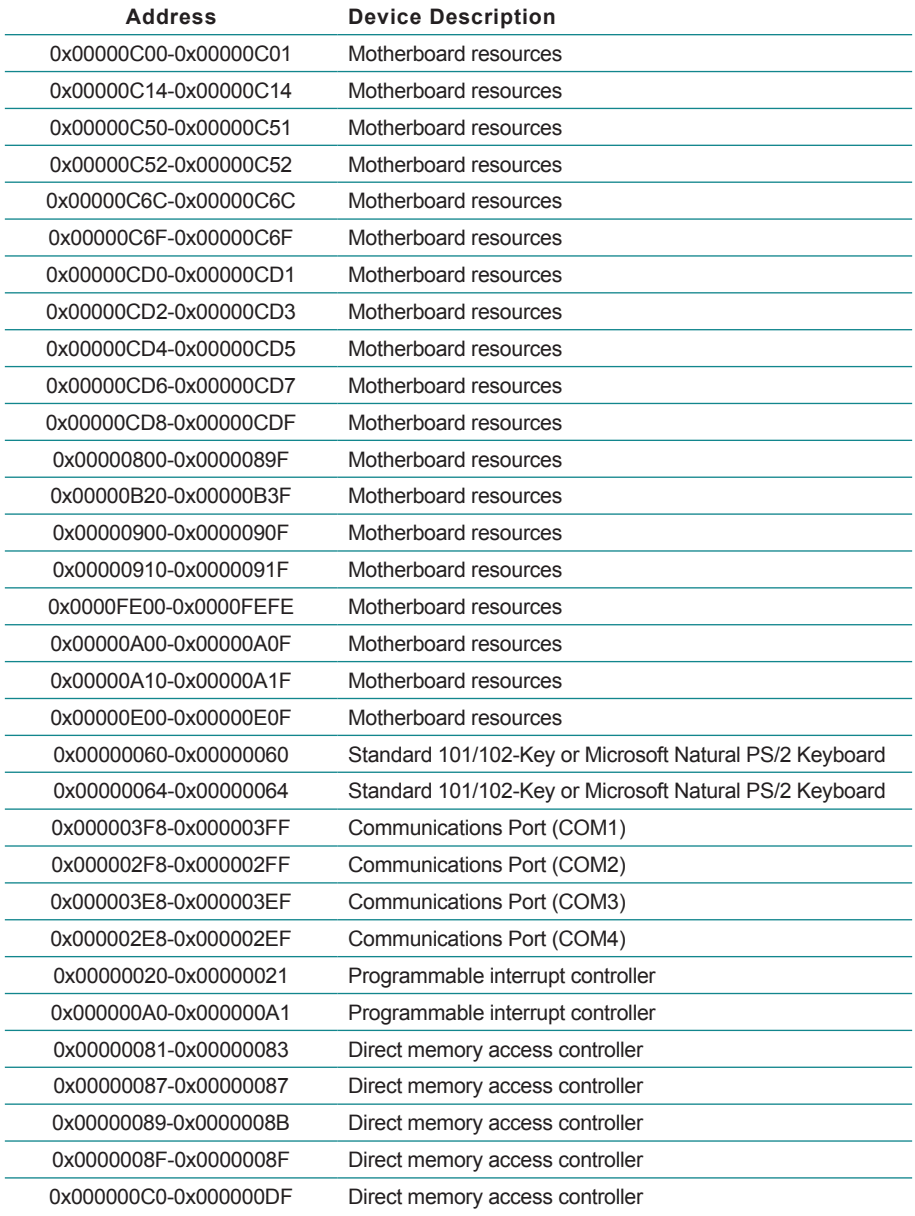

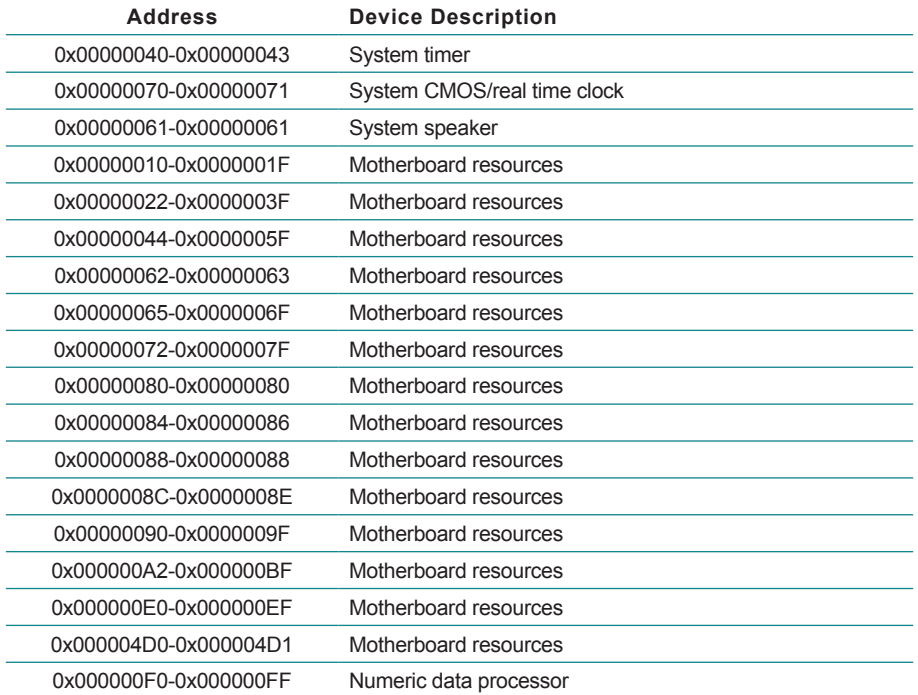

# <span id="page-50-0"></span>**B: BIOS Memory Map**

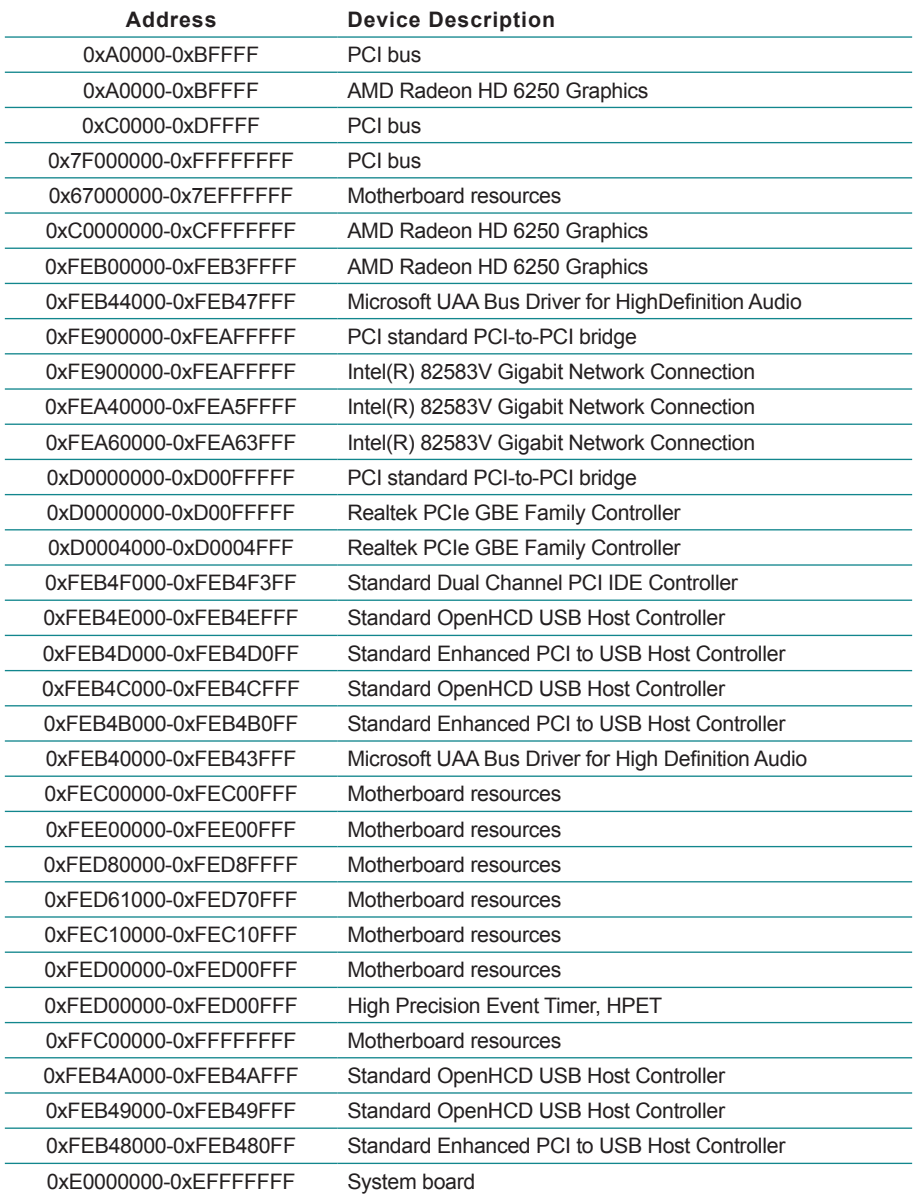

# <span id="page-51-0"></span>**C: Interrupt Request Lines (IRQ)**

Peripheral devices use interrupt request lines to notify CPU for the service required. The following table shows the IRQ used by the devices on board.

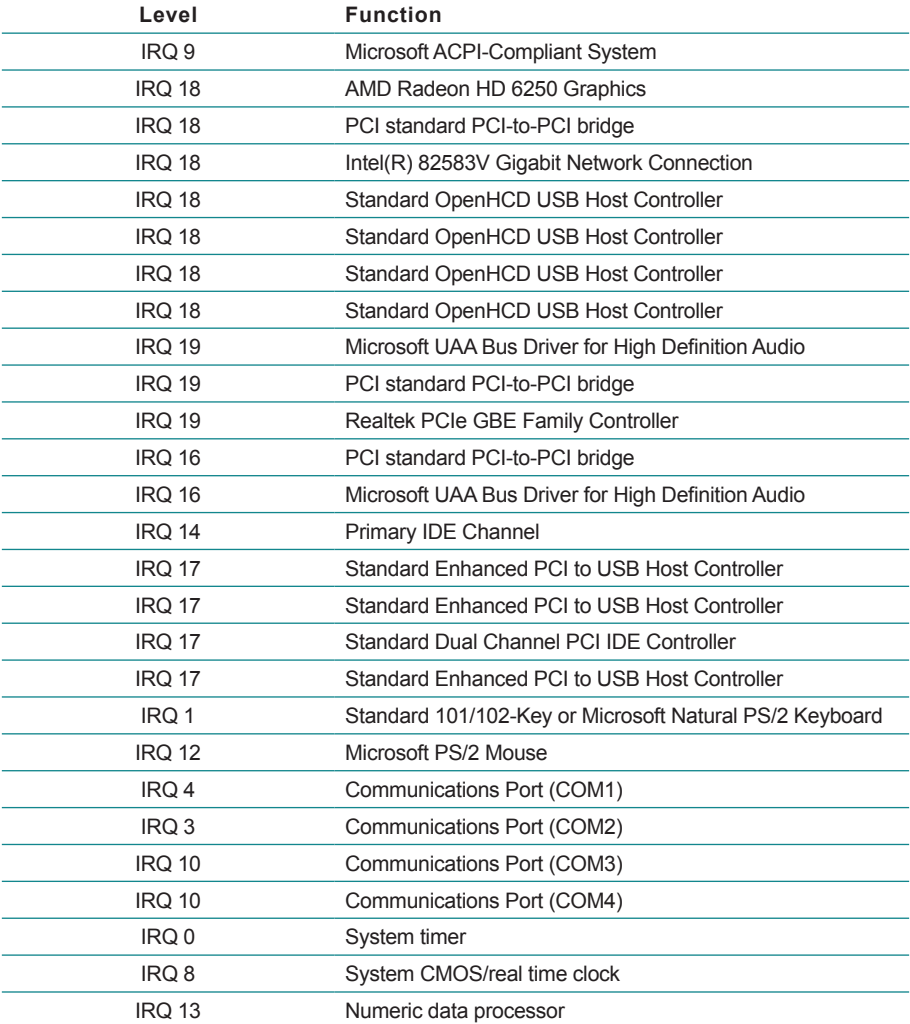

This page is intentionally left blank.